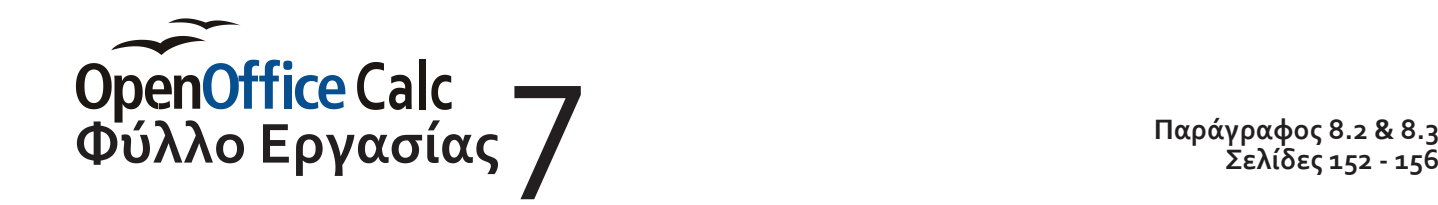

**Σελίδες 152 - 156**

#### *Ονοματεπώνυμο: Τμήμα:*

Άνοιξε το αρχείο *«Work\_07.ods»* (*αρχείο > Άνοιγμα*). Στο *Φύλλο1* υπάρχουν έτοιμα τα δεδομένα που θα χρειαστείς για να δημιουργήσεις το πρώτο σου *Διάγραμμα* («ραβδόγραμμα», βλέπε βιβλίο Μαθηματικών Β' Γυμνασίου σελ. 89-92 και γενικά στο κεφ.4) που να συγκρίνει τις τιμές των μετοχών της ΕΘΝΙΚΗΣ και της ΕΜΠΟΡΙΚΗΣ ΤΡΑΠΕΖΑΣ για το διάστημα 9/2/1997 έως 13/2/1997 *(σχήμα 1).*  $\mathbb{G}$ 

Στον κόσμο των μαθηματικών, αυτό αντιστοιχεί με μια γραφική παράταση όπου στον άξονα χχ' μπαίνουν οι ημερομηνίες και στον άξονα yy' οι τιμές των μετοχών σε €.

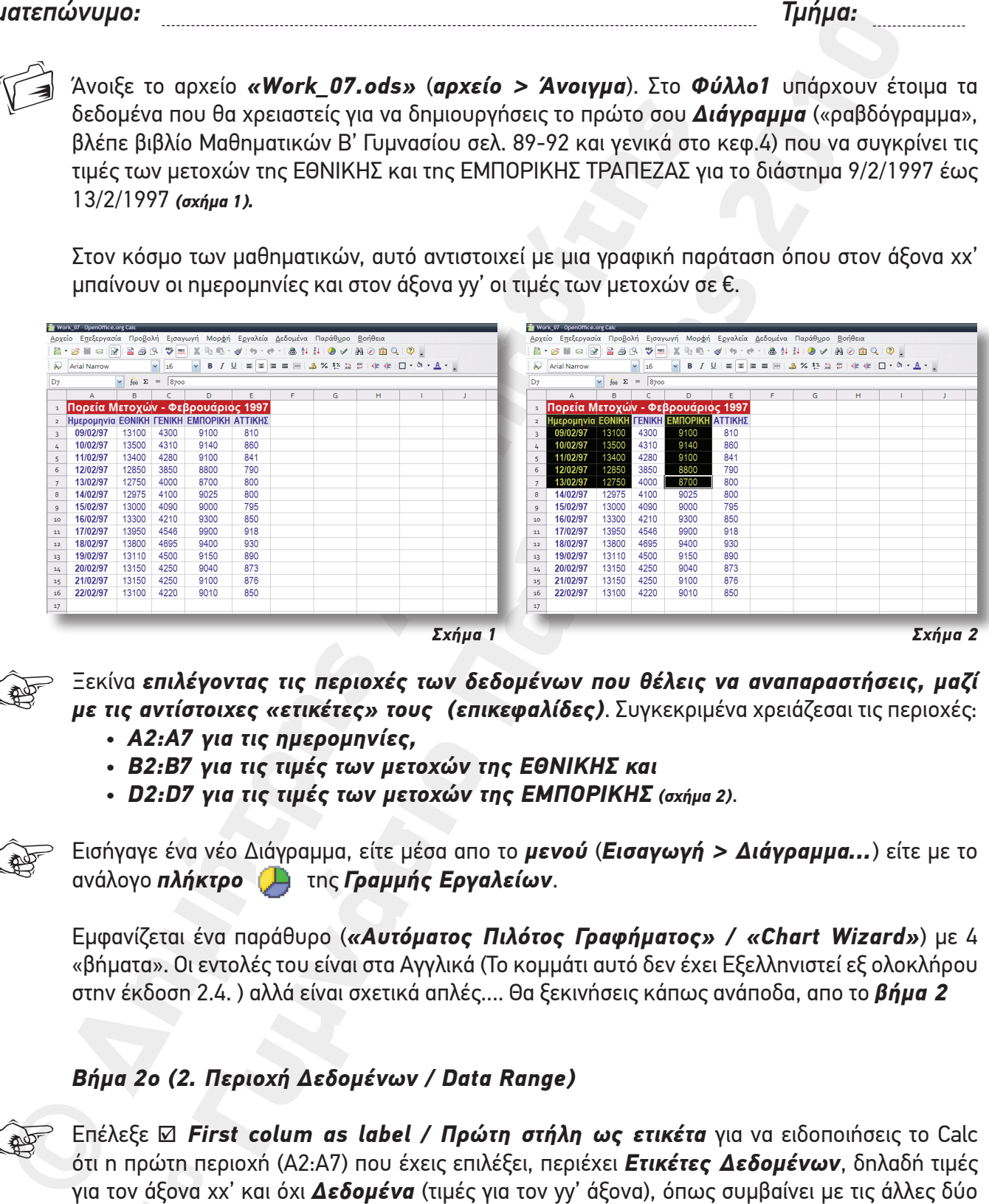

1

Ξεκίνα *επιλέγοντας τις περιοχές των δεδομένων που θέλεις να αναπαραστήσεις, μαζί με τις αντίστοιχες «ετικέτες» τους (επικεφαλίδες)*. Συγκεκριμένα χρειάζεσαι τις περιοχές:

- *A2:A7 για τις ημερομηνίες,*
- *B2:B7 για τις τιμές των μετοχών της ΕΘΝΙΚΗΣ και*
- *D2:D7 για τις τιμές των μετοχών της ΕΜΠΟΡΙΚΗΣ (σχήμα 2)*.

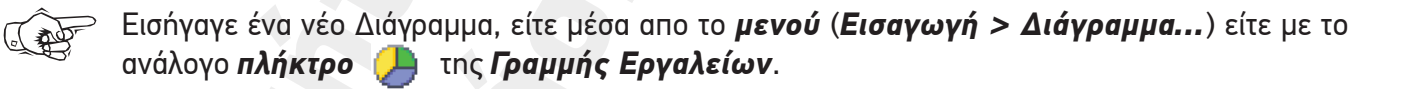

Εμφανίζεται ένα παράθυρο (*«Αυτόματος Πιλότος Γραφήματος» / «Chart Wizard»*) με 4 «βήματα». Οι εντολές του είναι στα Αγγλικά (Το κομμάτι αυτό δεν έχει Εξελληνιστεί εξ ολοκλήρου στην έκδοση 2.4. ) αλλά είναι σχετικά απλές.... Θα ξεκινήσεις κάπως ανάποδα, απο το *βήμα 2*

# *Βήμα 2ο (2. Περιοχή Δεδομένων / Data Range)*

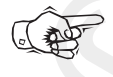

πρωτη πε<br>ν άξονα »<br>γμένες πε Επέλεξε *☑ First colum as label / Πρώτη στήλη ως ετικέτα* για να ειδοποιήσεις το Calc ότι η πρώτη περιοχή (A2:A7) που έχεις επιλέξει, περιέχει *Ετικέτες Δεδομένων*, δηλαδή τιμές για τον άξονα χχ' και όχι *Δεδομένα* (τιμές για τον yy' άξονα), όπως συμβαίνει με τις άλλες δύο επιλεγμένες περιοχές (B2:B7 και (D2:D7). *(σχήμα 3α)*.

**Φύλλο Εργασίας** 0 Αν και αυτή η περίπτωση είναι η πιό συνηθισμένη η αντίστοιχη επιλογή δεν είναι «τσερισμένη» απο την αρχή.....

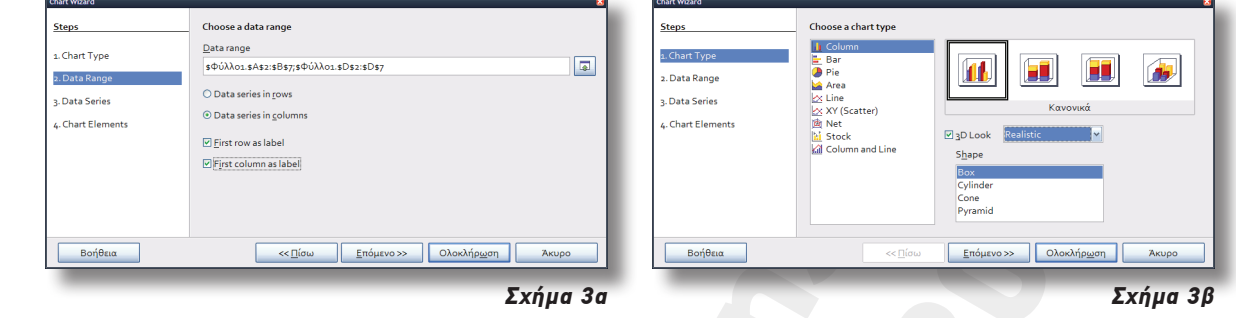

Αν έχεις επιλέξει σωστά τις περιοχές με τα δεδομένα δεν χρειάζετε να αλλάξεις κάτι άλλο....

## *Βήμα 1ο (1. Chart Type / Τύπος Διαγράμματος)*

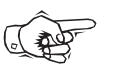

- Επέλεξε
	- chart type *Column /* τύπο διαγράμματος *Στήλη*,
	- την πρώτη παραλλαγή του με τ'όνομα «*κανονικά*»
	- *☑ 3D look / Όψη 3Δ*,
	- *Realistic / Ρεαλιστικές* και
	- *Shape: Box / Σχήμα: Κουτί*

Παρατήρησε οτι οι αλλαγές που κάνεις εμφανίζονται αμέσως (ή έστω με κάποια μικρή καθυστέρηση) στο Διάγραμμα. Αυτό ονομάζεται *δυναμική προεπισκόπηση*...

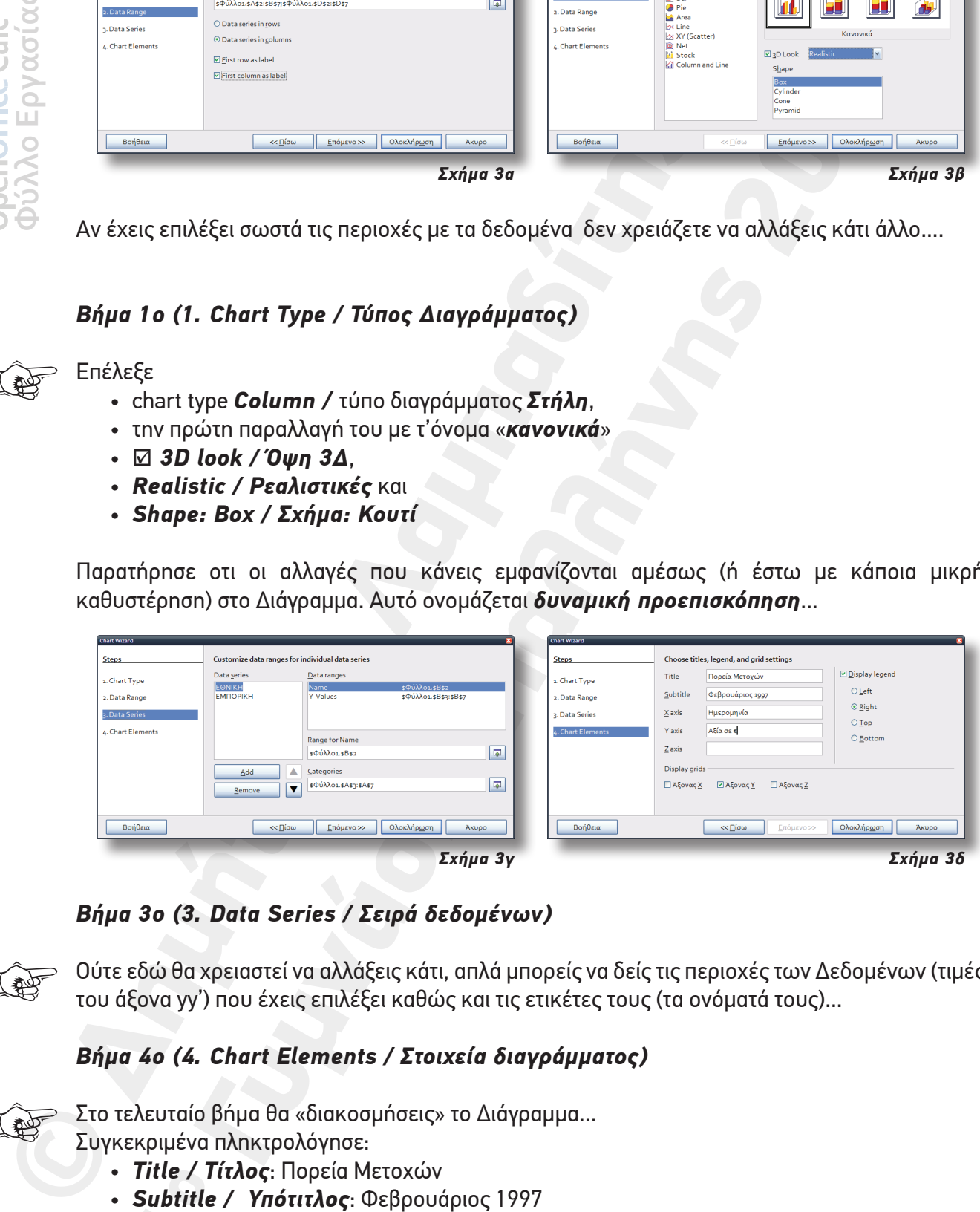

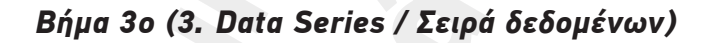

5

Ούτε εδώ θα χρειαστεί να αλλάξεις κάτι, απλά μπορείς να δείς τις περιοχές των Δεδομένων (τιμές του άξονα yy') που έχεις επιλέξει καθώς και τις ετικέτες τους (τα ονόματά τους)...

# *Βήμα 4ο (4. Chart Elements / Στοιχεία διαγράμματος)*

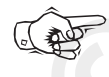

Στο τελευταίο βήμα θα «διακοσμήσεις» το Διάγραμμα... Συγκεκριμένα πληκτρολόγησε:

- *Title / Τίτλος*: Πορεία Μετοχών
- Title / T<br>Subtitle<br>X axis / • *Subtitle / Υπότιτλος*: Φεβρουάριος 1997
- *X axis / Άξονας Χ*: Ημερομηνία

• *Y axis / Άξονας Ψ*: Αξία σε €

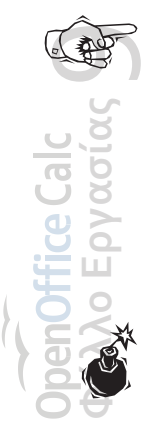

Μπορείς ακόμα να προσθέσεις γραμμές πλέγματος (*Display grids / Προβολή πλέγματος*) για τον χχ' ή/και τον yy' άξονα και να ορίσεις το αν θέλεις να εμφανίζεται το υπόμνημα (*Display Legend / Προβολή υπομνήματος*) και τη θέση του

Η διαδικασία ολοκληρώνεται πατώντας το πλήκτρο *Ολοκλήρωση* και το Διάγραμμα εμφανίζεται δίπλα στον πίνακα με τα δεδομένα ....ή σχεδόν δίπλα *(σχήμα 4α)*..

Το Διάγραμμα, σε αυτή τη φάση, βρίσκεται σε μια κατάσταση που ονομάζεται *«Λειτουργία επεξεργασίας διαγράμματος»* και χαρακτηρίζεται από ένα γκρι πλαίσιο που το περιβάλλει. Για να φύγει απο αυτή πρέπει να φέρεις το δείκτη του ποντικιού και κάνεις *«κλικ» έξω από το Διάγραμμα*.

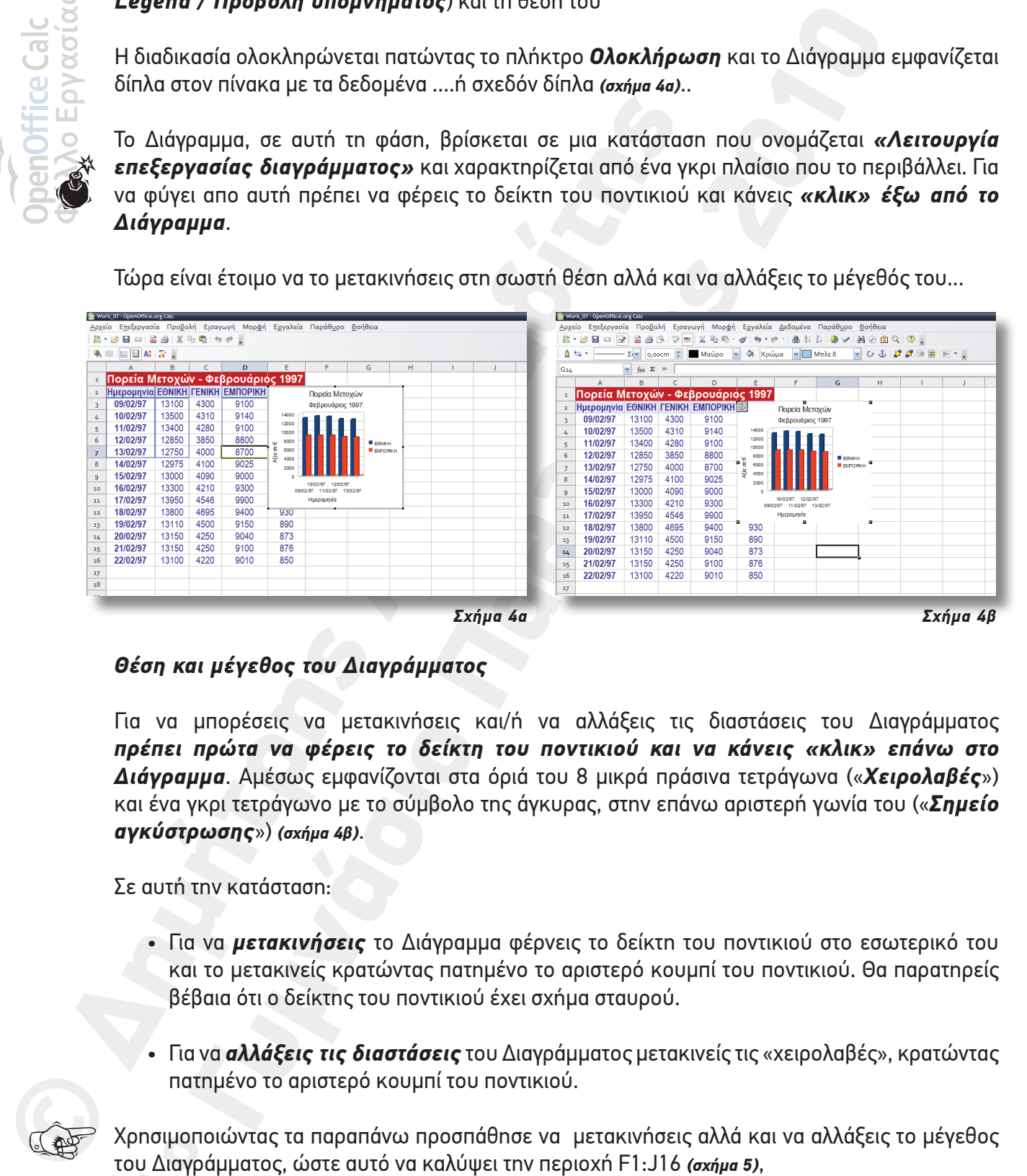

Τώρα είναι έτοιμο να το μετακινήσεις στη σωστή θέση αλλά και να αλλάξεις το μέγεθός του...

### *Θέση και μέγεθος του Διαγράμματος*

Για να μπορέσεις να μετακινήσεις και/ή να αλλάξεις τις διαστάσεις του Διαγράμματος *πρέπει πρώτα να φέρεις το δείκτη του ποντικιού και να κάνεις «κλικ» επάνω στο Διάγραμμα*. Αμέσως εμφανίζονται στα όριά του 8 μικρά πράσινα τετράγωνα («*Χειρολαβές*») και ένα γκρι τετράγωνο με το σύμβολο της άγκυρας, στην επάνω αριστερή γωνία του («*Σημείο αγκύστρωσης*») *(σχήμα 4β)*.

Σε αυτή την κατάσταση:

- Για να *μετακινήσεις* το Διάγραμμα φέρνεις το δείκτη του ποντικιού στο εσωτερικό του και το μετακινείς κρατώντας πατημένο το αριστερό κουμπί του ποντικιού. Θα παρατηρείς βέβαια ότι ο δείκτης του ποντικιού έχει σχήμα σταυρού.
- Για να *αλλάξεις τις διαστάσεις* του Διαγράμματος μετακινείς τις «χειρολαβές», κρατώντας πατημένο το αριστερό κουμπί του ποντικιού.

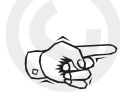

ιρησιμοπο<br>1ου Διαγρά<br>1 Χρησιμοποιώντας τα παραπάνω προσπάθησε να μετακινήσεις αλλά και να αλλάξεις το μέγεθος του Διαγράμματος, ώστε αυτό να καλύψει την περιοχή F1:J16 *(σχήμα 5)*,

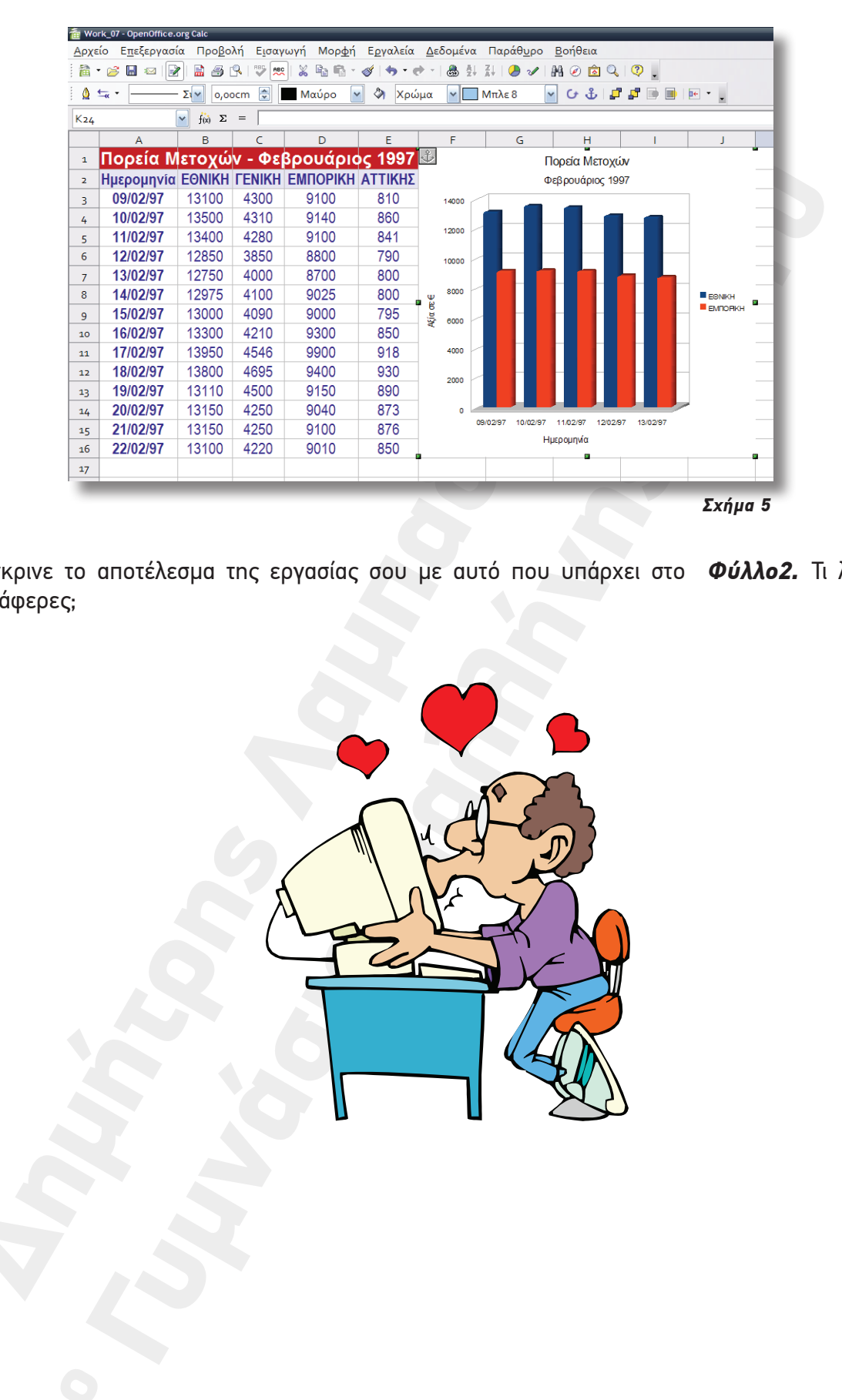

**Φύλλο Εργασίας**

0

Σύγκρινε το αποτέλεσμα της εργασίας σου με αυτό που υπάρχει στο *Φύλλο2.* Τι λές, τα κατάφερες;

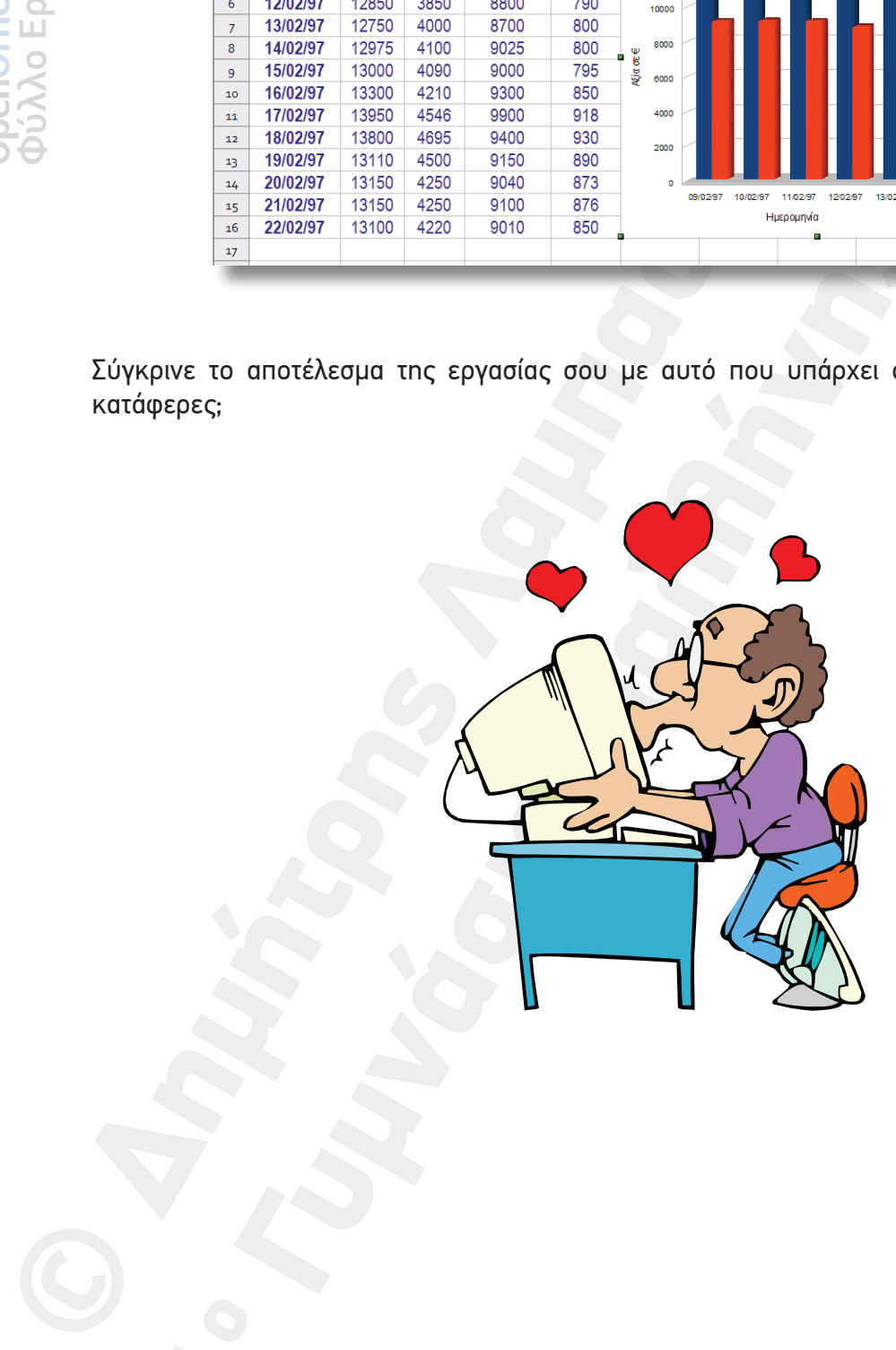